# **Подключение электрического обогревателя к мобильному приложению**

## **Технические характеристики Wi-Fi модуля**

Перед подключением Wi-Fi модуля нужно убедиться, что соблюдены следующие технические требования:

- **• Роутер**
- Рабочая частота роутера должна быть 2,4 ГГц.

### **Что делать если у вас двучастотный роутер:**

- Если у вас роутер двухчастотный (2,4 и 5 ГГц) нужно отключить в настройках роутера автоматическое переподключение с 2,4 на 5 ГГЦ.
- Если у вас одинаковое имя сети для 2,4 ГГц и 5 ГГЦ частот нужно их сделать разными, чтобы при подключении вы были наверняка уверены, что ваш телефон подключен именно к частоте 2,4 ГГЦ.

### **Что делать если нет рядом роутера:**

- Вы можете попробовать сделать точкой доступа Android телефон. К точке доступа от Iphone модуль не сможет подключиться.
- **• Firewall**
- На фаерволе должны быть открыты следующие порты: 80, 443, 10001, 10040.
- Открыт доступ к домену dongle.rusklimat.ru (82.202.209.43)

## **Технические характеристики блока управления электрически обогревателем**

- **• USB-разъем**
- Перед подключением конвектора необходимо на блоке управления удалить силиконовую заглушку с USB разъема.

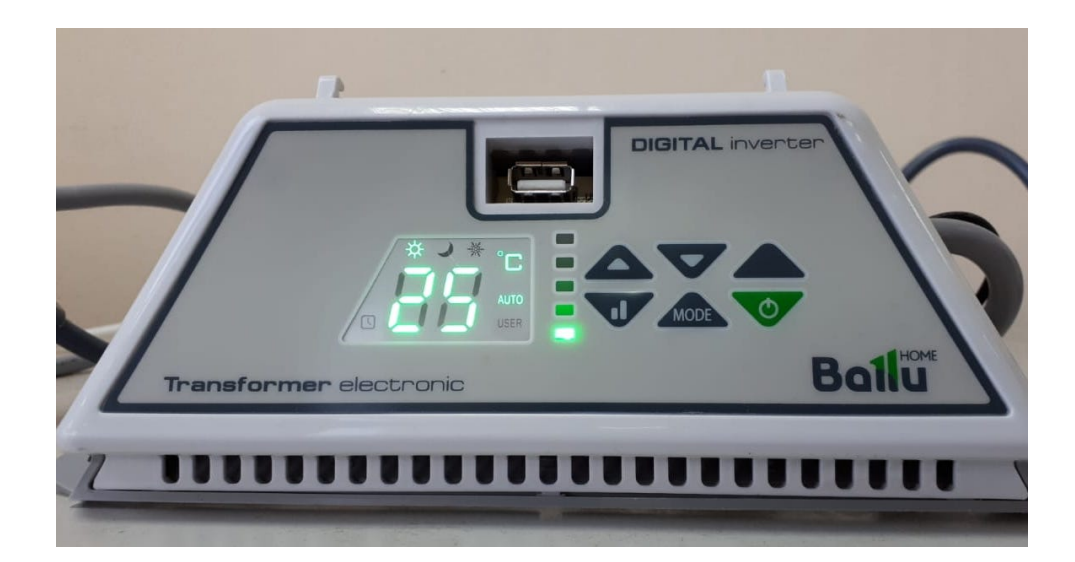

## **Процес подключения**

### **1. Убедитесь что ваш телефон подключен к Wi-Fi сети.**

На момент подключения устройство и телефон должны находиться в одной Wi-fi сети. После подключения ваш телефон может использовать любой источник интернета.

### **2. В мобильном приложении зайти на экран «Подключить устройство».**

На данный экране вы можете попасть из бокового меню и с главного экрана управления климатом.

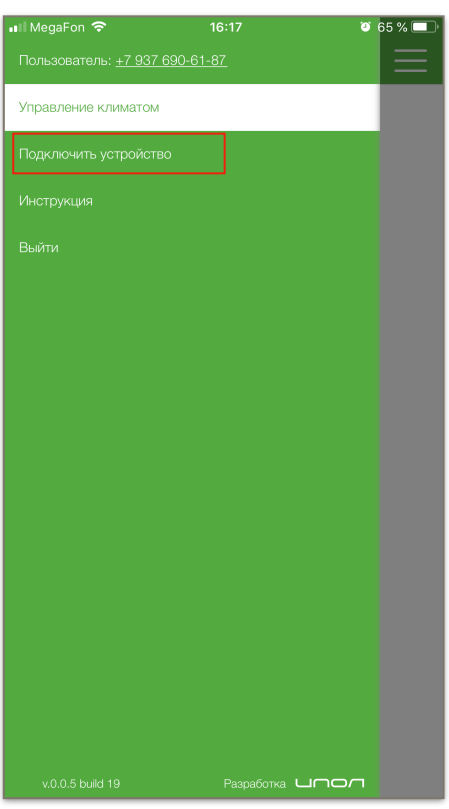

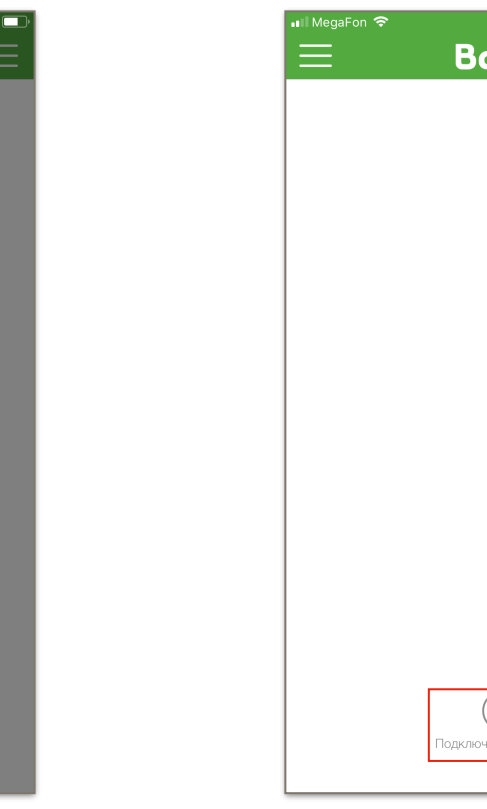

Перед вами откроется экран, где вам нужно ввести следующую информацию:

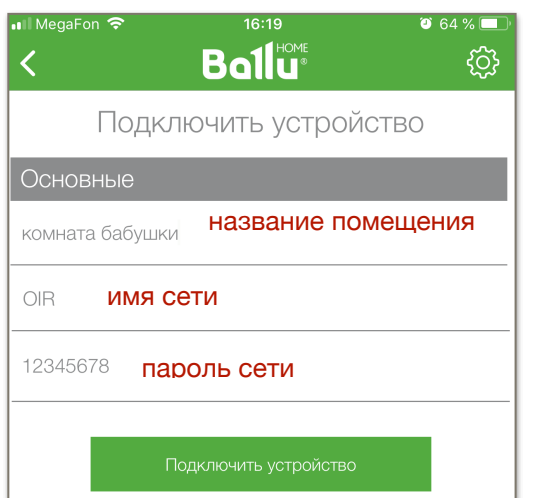

- название помещения, где находится ваше устройство. Название Wi-Fi сети прописывается автоматически. Если же вы не подключены к Wi-Fi вылезет сообщение с ошибкой.

- пароль от Wi-Fi сети

### Боковое меню Управление климтом

 $11^{\text{HOM}}$ 

 $0.65%$ 

### **3. Вставьте Wi-Fi модуль в USB-разъем.**

На модуле должен загореться синий диод - на модуль идет питание.

### **4. Зажмите кнопку на модуле.**

На модуле нужно зажать кнопку на 3-4 секунды и отпустить.

### **5. Нажать на кнопку «Подключить устройство»**

Когда диод на модуле начнет мигать желтым - нажмите в мобильном приложении на кнопку «Подключить устройство».

### **6. Поиск устройств.**

Начался поиск устройств.

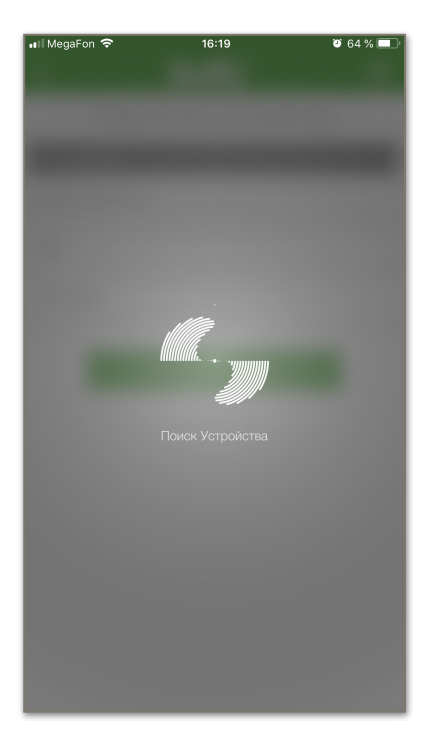

### **7. Устройство успешно добавлено.**

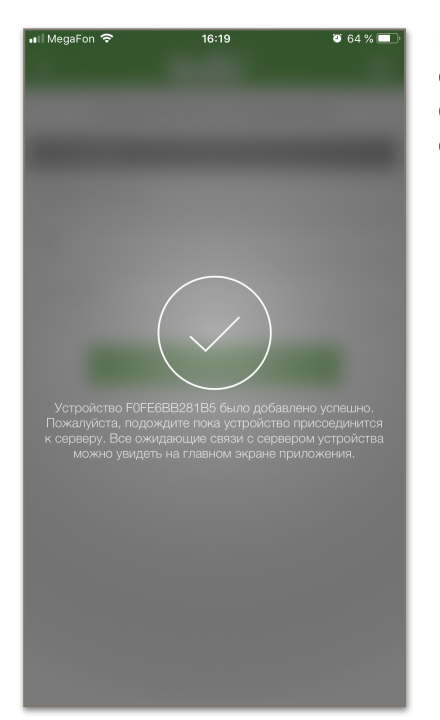

Если подключение прошло успешно и у вас появилось сообщение Устройство добавлено успешно, значит модуль смог подключиться к вашей сети и ожидает соединения с сервером.

**8. Устройство отобразилось в мобильном приложении.**

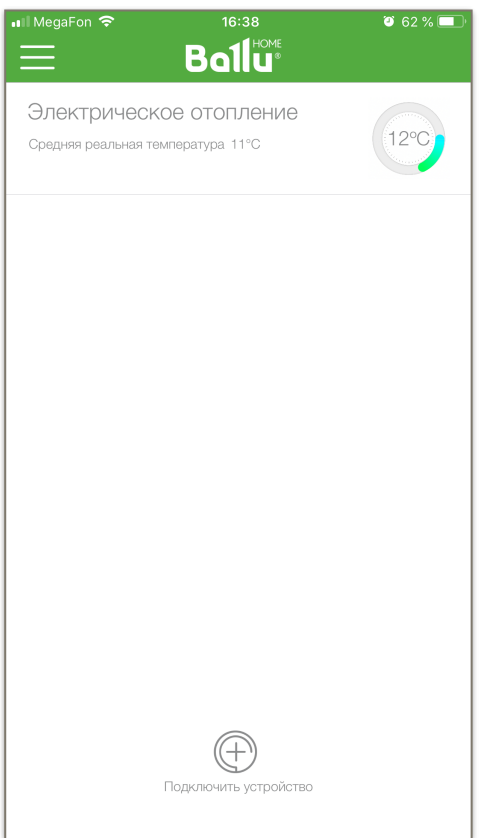

**Что значит если на экране мобильного телефона появилась надпись «Ошибка добавления устройства»?**

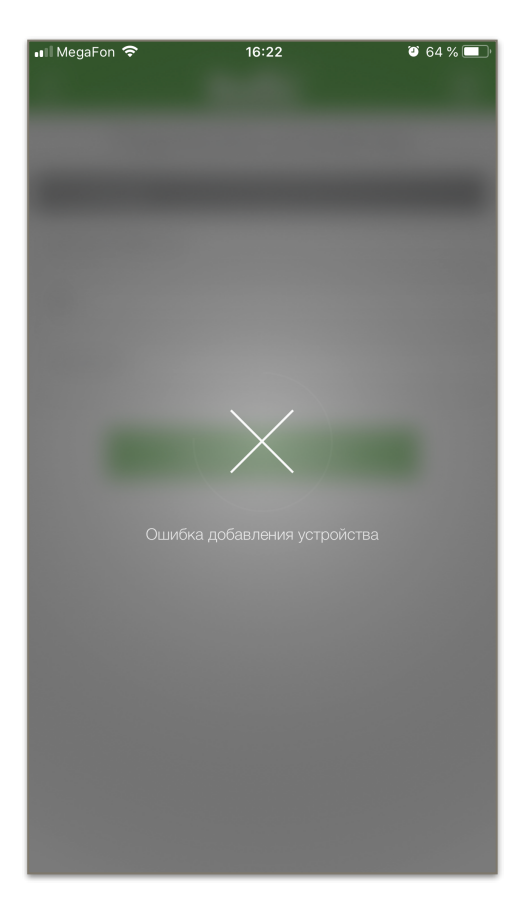

Если после поиска вылезло сообщение, что подключить не удалось - значит модуль не смог подключиться к вашей Wi-Fi сети.

### **Что делать если поиск прошел успешно, но устройство так и не отобразилось в мобильном приложении?**

Если после сообщения об успешном добавлении устройства на экране не уходит надпись «Ожидание подключения к серверу» значит модуль не получил информацию от устройства либо из-за прерывание Wi-Fi соединения не смог связаться сервером.

**Решение:** либо заменить модуль либо замети блок управления.